**HSUPA USB Adapter**

# *DWM‐156*

**User Manual**

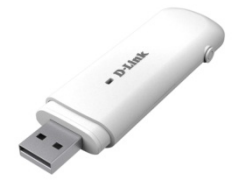

## Index

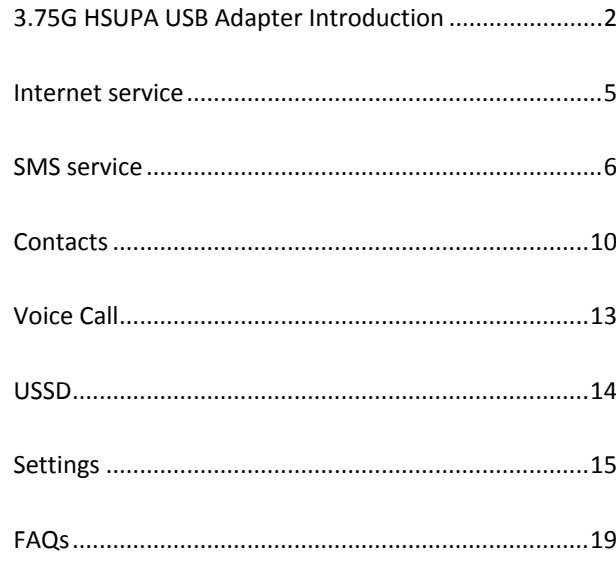

#### 3.75G HSUPA USB ADAPTER INTRODUCTION

- 1. To launch the Network Connect, double‐click the shortcut icon on the desktop. It should be noted that:
- If the PIN code enabled, enter the correct one, then click *OK*. The (U)SIM will be locked after three retries of incorrect PIN code inputting;
- Enter the correct PUK to retrieve the default PIN code. After ten retries of incorrect PUK code inputting, please contact with your service provider;
- With the wrong PIN and PUK, all the network services are unavailable.
- 2. Main interface introduction

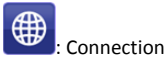

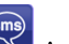

: Access to the Text Message

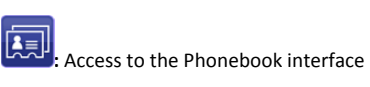

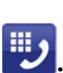

Access to Voice call interface

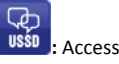

**:** Access to USSD

Access to check usage statistics

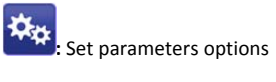

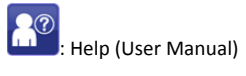

3. Status information

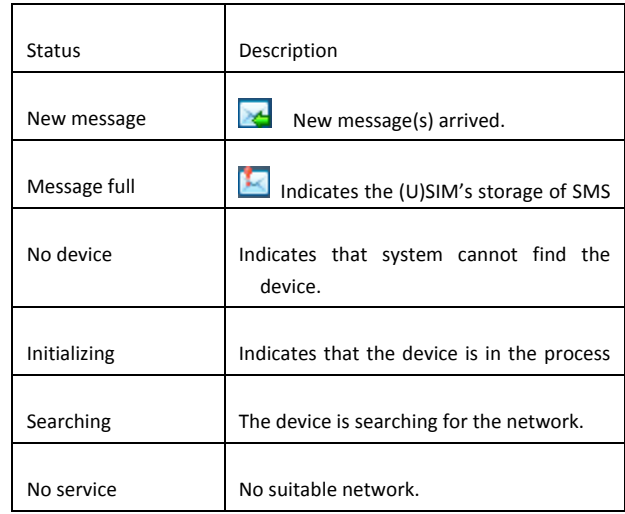

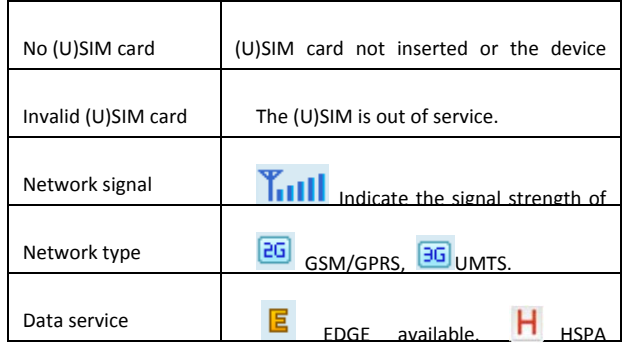

4. LED Indicator description

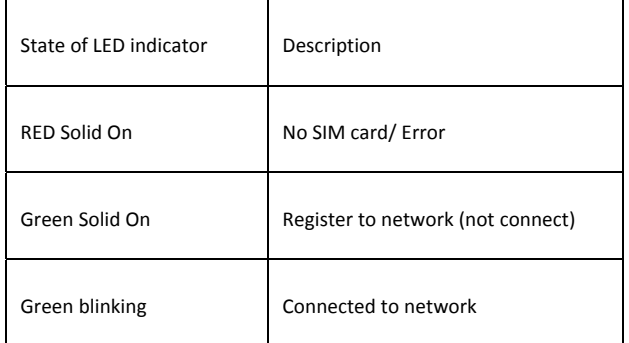

\*Green blinking: Flash once every 0.5 seconds)

# 1. Connecting with the default connection profile

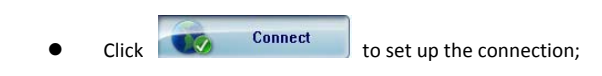

2. Statistics information

**INTERNET SERVICE**

The following window will be displayed at lower right corner of main interface when connecting to the internet.

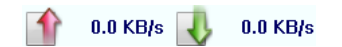

3. Disconnect from the internet

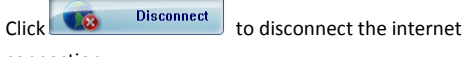

connection.

# **SMS SERVICE**

(sms)<br>Click to enter SMS (Short Message Service) service interface.

1. Creating and sending a message.

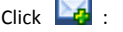

- Input the recipient number by one of the following options:
	- **E** Enter the number directly;
	- Click **Send to**, choose the recipient number from the phonebook and add to the sending list , then click *OK*.
- Enter the message content;
- Click *Send* or *Save* to *Draft*. The message will be saved in the *Draft* when failed to send.

Note:

- You can group send a message at most 100 recipients;
- $\bullet$  Each number should be separated by ",";
- The message cannot expand 2,048 characters at most.
- 2. Inbox
	- The following prompt box will be displayed when received a new message;

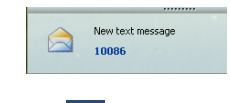

- $\bullet$  Reply  $\blacktriangleright$  . Access the edit interface, write the content, click *Send* or *Save* to *Draft*;
- **•** Forward **Formal Forward the selected message;**
- **O** Delete **Read**: Delete the selected message.

Note:

- The new message will be saved in PC when 3.75G Connect running only, else in (U)SIM instead;
- You can use "Shift" or "Ctrl" to selected several messages;
- 3. Outbox

The message in the *Outbox* can be deleted or forwarded.

- 4. Draft
	- The MSG sent unsuccessfully will be saved in the *Draft .*
	- Click the selected message;
	- Confirm the recipient and the content, and click *Send* or **Save** to *Draft*.
- 5. Recycle

All deleted information will be saved in the Recycle.

- 6. The selected SMS can be operated as follows:
	- **Save number:**

To save the sender's information to the (U)SIM card or PC.

- Delete text message: To delete the selected message.
- Move to:

To move the selected message to Outbox or Draft.

● Copy to:

To copy the selected message to Outbox or Draft.

- SMS Export
	- Right-click the selected the message;
	- Click *SMS Export* ;
	- Specify the path and the file name, and click *Save*.

Note: The exported message will be saved as a \*.csv file.

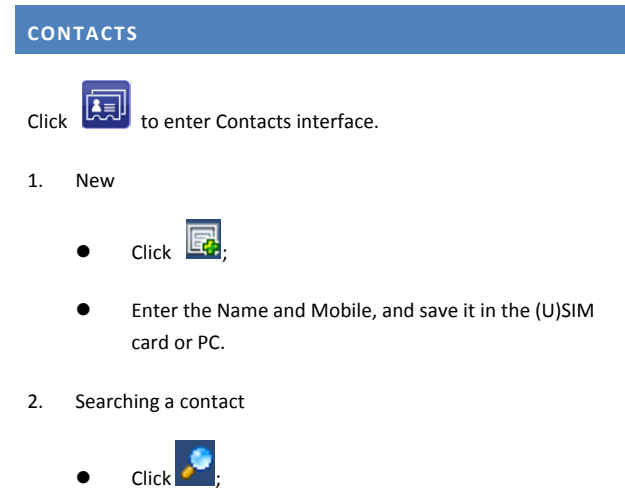

- Enter the key characters of you want to find in the  $\mathcal{L}^{\mathcal{L}}$ ;
- The result will be displayed in turn.
- 3. Viewing a contact
	- Click *Local* or *(U)SIM* to display the contacts interface accordingly;
	- Select a contact, then you can operate as follows:
- $\blacksquare$  Edit  $\blacksquare$  Modify the selected contact;
- Delete **:** Delete the selected contact;
- Send SMS : Send a message to the selected contact;
- Copy to: Copy the contact between (U)SIM card and PC.

Note: The deleted contact information cannot be retrieved.

- 4. Import
	- Right-click the mouse;
	- Click *Contacts Import*;
	- Select the \*.vcf or \*.csv file and click *Open*;
	- The import file will be saved in the current interface.
- 5. Export
	- Right-click the selected contact;
	- Click *Contacts Export*;
	- You can saved the contact file as \*.csv file or \*.vcf file;

 Confirm the name and the path the file saved, then click *Save*.

# **VOICE CALL**

Click **UP** to enter voice call interface.

1. Dial operation

Enter voice call interface, you can enter the call number by dial number pad, then click to dial. When connected, you can click volume button to adjust the volume; when you click  $\Box$ , you can hang up the current call.

2. Incoming call operation

The following prompt box will be displayed when

#### incoming call.

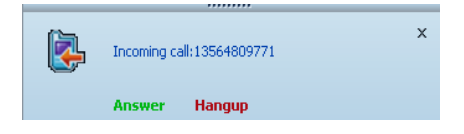

Click "Answer" button to answer the call; Click "Hangup" button to reject the call

# **USSD**

Click 
USSD 
to enter USSD interface.

You can add, edit, delete, and send USSD operation. The

result of sending will display on the edit box.

# **SETTINGS**

Click  $\overline{\mathbb{R}}$  to list the functions.

- 1. PIN Management
	- **•** Enable PIN
		- Click *Enable PIN*;
		- Enter the correct PIN code and click OK.

Note: The PIN code should be a numeric string of 4‐8 digits.

- **•** Disable PIN
	- Click *Disable PIN*;
	- Enter the correct PIN code and click OK.
- Modify PIN
	- Click *Modify PIN*;
	- Enter the old PIN code and new PIN code, confirm the new PIN code and click *OK*.

2. Options (also can use

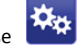

**•** General

You may choose the alert tone when connected/disconnected to the internet.

- **Text Message Setting** 
	- You may active the message alert tone, and also can set up your favorite tone via selecting a \*.wav file in the PC.
	- The number showed in the SMS center is read from the (U)SIM card automatically; modification is not recommended;
	- Note: SMS would not work with the wrong SMSC. Contact with the service provider to get the correct SMSC. You may select the period in the drop‐box, it specifies the validity which the message would save in the network;
	- Note: The validity setting of SMS should be supported by the network.
- Network
	- **Network Type**
- You can choose *Auto* or *Only UMTS/HSPA* or *Only GPRS/EDGE*. The device will register network according to the selected mode.
- The default mode is *Auto.*
- Registration Mode
	- *Auto search and register* is set as default value;
	- Select *Manual search and register* before dialing, available networks will be listed when finished;
	- $\checkmark$  Select an available network and click *Register*, and then the device will try to register.
- **•** Statistics
	- You can get the statistics of daily/weekly/monthly/yearly report on downloading/uploading/connection time
- **·** Diagnostic
- Language Selection
	- **Nou can choose the different language UI**

#### 3. Contacts Import

For more details, refer to Internet Contacts‐4.

4. Contacts Export

For more details, refer to Internet Contacts‐5.

5. SMS Export

For more details, refer to Internet Text Message‐5.

- 6. Help &About
	- Help: To open the User Manual
	- About: To get the Connection Manager information.
- 7. Show Menu Bar

You can display/not display the Menu Bar

## **FAQS**

- 1. Q: What shall I do if I cannot connect to the internet? A: Checking  $\mathbf{B}_{\mathbf{B}}$  Setting and check the Profile is correct to match the (U)SIM card operator. If not, can manual to enter the APN information to connect to the internet.
- 2. Q: Why can't I receive the message? A: Please confirm whether the (U)SIM's SMS memory is full or not.
- 3. Q: Why the software doesn't run automatically when the device is plugged in?

A: Click My computer‐>data card disk‐>StartModem.exe. Or run the Connection Manager from Start of the OS if D‐Link Connection Manager was installed.

## **CE WARNING:**

Users have to use the connection to USB interfaces with USB 2.0

version or higher.

Please make sure the temperature for device will not be higher than 45 ˚C

The device is tested for typical body worn operation. The minimum distance between the user and/or any bystander and the radiating structure of the transmitter is 1.0cm.

#### **Declaration of Conformity**

We, D-Link Corporation,

Address: No.289, Sinhu 3rd rd., Neihu District, Taipei City 114, Taiwan

Declare under our own responsibility that the product:

Model: DWM‐156

Intended use: HSUPA USB Adapter

Complies with the essential requirements of Article 3 of the R&TTE 1999/5/EC Directive, if used for its intended use and that the following standards have been applied:

#### **1. Health (Article 3.1(a) of the R&TTE Directive)**

- EN 62311: 2008/ EN 62209-2:2010
- **2. Safety (Article 3.1(a) of the R&TTE Directive)** Applied Standard(s):
	- EN 60950-1:2006+A11:2009+A1:2010+A12:2011
- **3. Electromagnetic compatibility (Article 3.1 (b) of the R&TTE Directive)**

Applied Standard(s):

- EN 301 489‐1 V1.9.2/‐7 V1.3.1/‐24 V1.5.1
- **4. Radio frequency spectrum usage (Article 3.2 of the R&TTE Directive)**

Applied Standard(s):

- EN 301 511 V9.0.2
- EN 301 908-1 V5.2.1/ -2 V5.2.1

All the reports of the applied standards have the Positive Opinion of Notified Body:

**PHONEIX TESTLAB, Königswinkel 10 D‐32825 Blomberg, Germany**

CE 0700

#### **FCC WARNING:**

#### **FCC Regulations:**

This device has been tested and found to comply with the limits for a Class B digital device, pursuant to Part 15 of the FCC Rules. These limits are designed to provide reasonable protection against harmful interference in a residential installation. This equipment generates, uses and can radiated radio frequency energy and, if not installed and used in accordance with the instructions, may cause harmful interference to radio communications. However, there is no guarantee that interference will not occur in a particular installation If this equipment does cause harmful interference to radio or television reception, which can be determined by turning the equipment off and on, the user is encouraged to try to correct the interference by one or more of the following measures:

‐Reorient or relocate the receiving antenna.

‐Increase the separation between the equipment and receiver.

‐Connect the equipment into an outlet on a circuit different from that to which the receiver is connected.

‐Consult the dealer or an experienced radio/TV technician for help.

Changes or modifications not expressly approved by the party

responsible for compliance could void the user's authority to operate

the equipment.

The antenna(s) used for this transmitter must not be co‐located or

operating in conjunction with any other antenna or transmitter.

#### 4**RF EXPOSURE INFORMATION (SAR)**

This device meets the government's requirements for exposure to radio waves. This device is designed and manufactured not to exceed the emission limits for exposure to radio frequency (RF) energy set by the Federal Communications Commission of the U.S. Government. The exposure standard for wireless device employs a unit of measurement known as the Specific Absorption Rate, or SAR. The SAR limit set by the FCC is 1.6W/kg. \*Tests for SAR are conducted using standard operating positions accepted by the FCC with the device transmitting at its highest certified power level in all tested frequency bands. Although the SAR is determined at the highest certified power level, the actual SAR level of the device while operating can be well below the maximum value. This is because the device is designed to operate at multiple power levels so as to use only the poser required to reach the network. In general, the closer you are to a wireless base station antenna, the lower the power output. SAR compliance has been established in the host product(s) (laptop computers), tested at 5mm separation distance and tested

with USB slot configurations including Horizontal‐UP,

Horizontal‐Down, Vertical‐Front, Vertical‐Back. This device can be used in host product(s) with substantially similar physical dimensions, construction, and electrical and RF characteristics. The highest SAR value, tested per FCC RF exposure guidelines for USB dongle, as described in this user guide, is 0.71 W/kg. The FCC has granted an Equipment Authorization for this device with all reported SAR levels evaluated as in compliance with the FCC RF exposure guidelines. SAR information on this device is on file with the FCC and can be found under the Display Grant section of www.fcc.gov/oet/ea/fccid after searching on FCC ID: KA2WM156A7.